## 104 學年第 2 學期 多媒體概論 課程學習單 # 7

## 戳泡泡遊戲

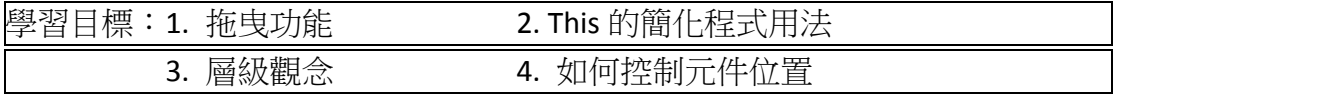

Q1. 在 FLASH 中,切換場景的指令?

Q2. 如何自訂滑鼠游標? (從程式碼片段‐> 動作 ‐> ?)

Q3. 以下這段程式的作用為何? 其中f1\_CustomMouseCursor這個函數會執行多 少次?

myMouse\_mc.addEventListener(Event.ENTER\_FRAME, fl\_CustomMouseCursor);

Q4. 用哪一個按鈕組合,可以只發佈目前的場景?

Q5. 倒數計時的內嵌字體,要如何設定,以便降低檔案大小,並維持其字型格式?

Q6. 以下這段倒數計時程式,要修改哪些地方?

var fl\_SecondsToCountDown:Number = 10;

var fl\_CountDownTimerInstance:Timer = new Timer(1000, fl\_SecondsToCountDown);

fl\_CountDownTimerInstance.addEventListener(TimerEvent.TIMER,

fl\_CountDownTimerHandler);

fl\_CountDownTimerInstance.start();

function fl\_CountDownTimerHandler(event:TimerEvent):void

{

trace(fl\_SecondsToCountDown + " 秒");

fl SecondsToCountDown--;

}

Q7. 判斷碰撞,解釋 true & false 參數上的差異?

## 物件名稱.hitTestPoint(x, y, true)

Q8. 作業,上傳 FLA 與 SWF 至 E-learning。

試著上網抓一張照片當背景 改變滑鼠準心 試著調整參數,讓泡泡移動速度變快。 試著讓泡泡旋轉變多 改變子彈樣式 射中泡泡+5 分或+10 分

進階

泡泡速度會隨著倒數計時越來越快 遊戲進行越後面時,射中泡泡的分數越來越高